# <span id="page-0-1"></span>**FAQ - Microsoft Teams Integration** G igaset Valid for: N610 N670 N870 N870E Embedded Integrator Virtual Integrator **Valid for N610 / N670 / N870 / N870E. Software 2.52 or higher is needed.** Here we describe how to configure the Gigaset N610/N670 π. /N870/N870E to integrate with Microsoft Teams. We assume that it is installed by an qualified technician who have the knowledge about the Gigaset DECT system and Microsoft Teams. 1. [Supported features](#page-0-0) 2. [Gigaset prerequisites](#page-1-0) 3. [Microsoft prerequisites](#page-2-0) 4. [Documentation](#page-2-1) 5. [Gigaset DECT system, how to configure](#page-2-2) 6. [Softkey for Sign-in/out](#page-4-0) 7. [Handset Sign In](#page-4-1) 8. [Handset Sign Out](#page-6-0) 9. [Increase audio quality \(G.722\)](#page-7-0)  $9.0.6$ 10. I[nternal number dialing](#page-7-1) 11. [Auto-provisioning web-interface options](#page-8-0) 12. [FAQ](#page-8-1)

<span id="page-0-0"></span>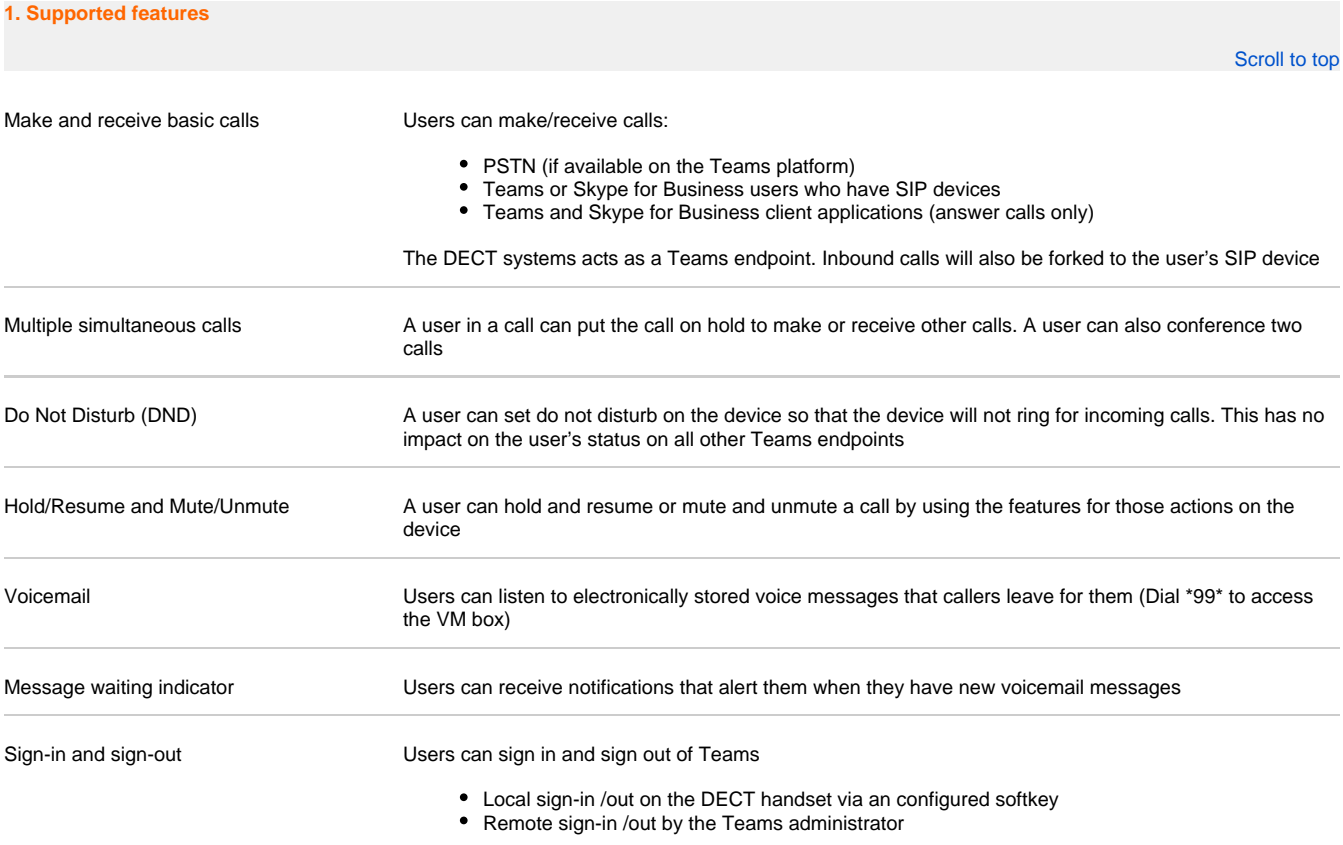

<span id="page-1-0"></span>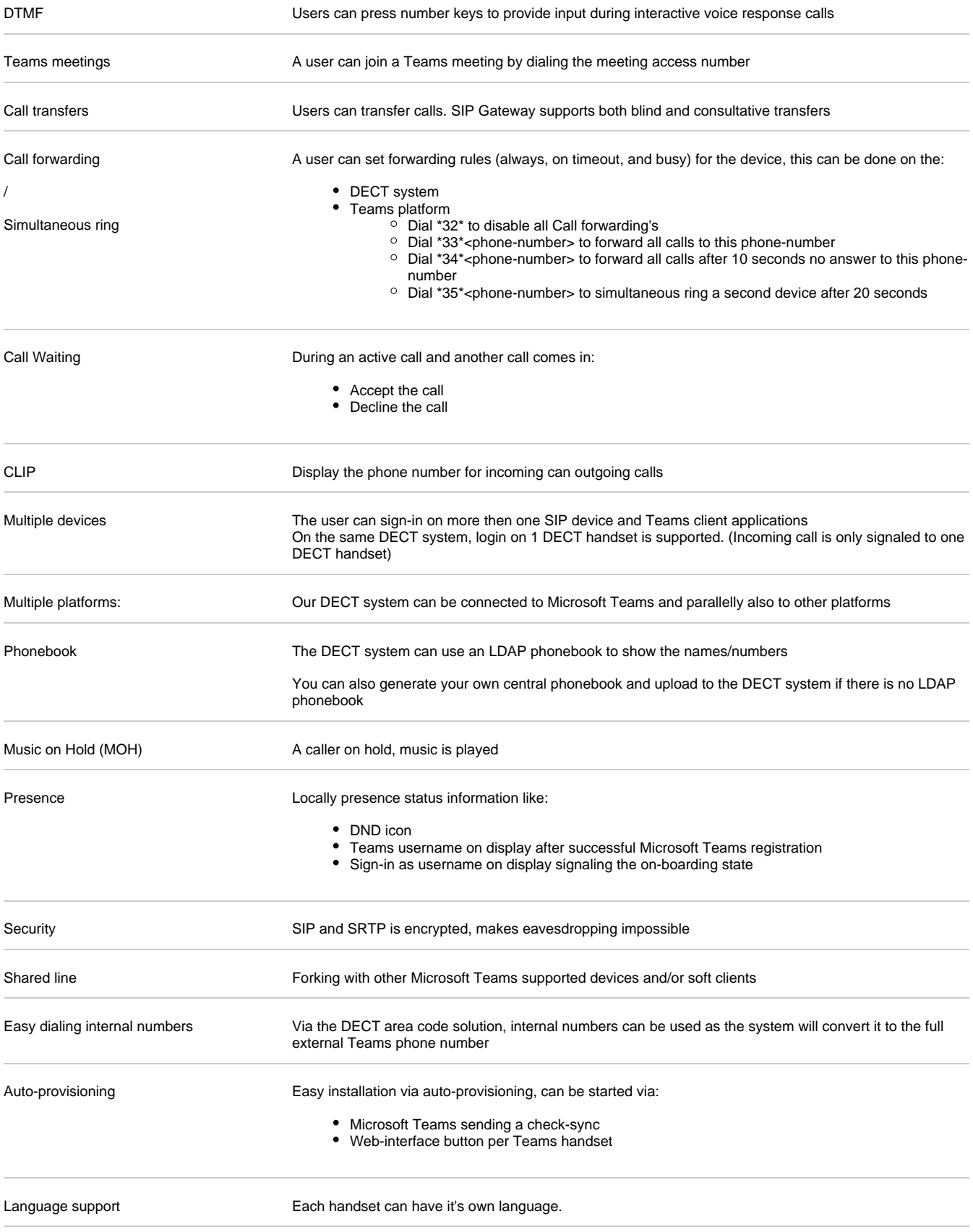

- An N610 with software 2.52 or higher, that supports up to 8 DECT handsets
- An N670 with software 2.52 or higher, that supports up to 20 DECT handsets
- An N870(E) with software 2.52 or higher, that supports up to 20.000 DECT handsets
- A Gigaset PRO DECT handset (Also the Unify OpenStage M3 is supported)
- No Gigaset licenses are needed

#### <span id="page-2-0"></span>**3. Microsoft prerequisites**

Microsoft SIP gateway is enabled in your tenant

- Microsoft Teams certified phone Gigaset N610 / N670 / N870 / N870E
- A license for Phone System (via E5 or a standalone license)

You need **one** of the following prerequisites:

- Microsoft Teams shared device license enabled for the user (Common Area Phone license)
- Microsoft Teams user must have a phone number (Microsoft Teams Calling Plan, Direct Routing, or Operator Connect)

<span id="page-2-1"></span>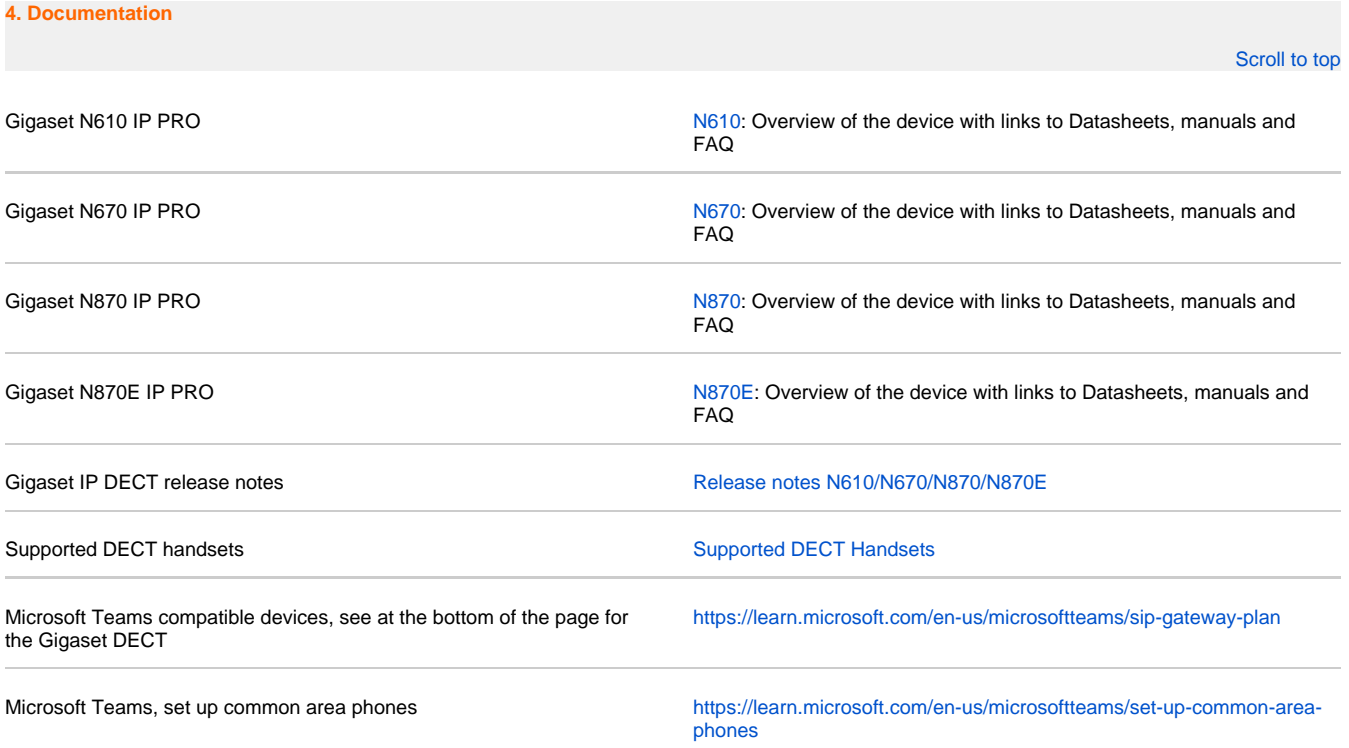

### <span id="page-2-2"></span>**5. Gigaset DECT system, how to configure**

[Scroll to top](#page-0-1)

Here we describe the configuration/installation of the Gigaset DECT system to be used together with teams.

**Firmware upgrade:** Upgrade the system to the firmware 2.52 or higher

First configuration: You need a minimum configuration to start with Microsoft Teams, we have made it easy and created an provisioning file for you. Download the following provisioning file that contains the settings you need:

[Scroll to top](#page-0-1)

## **!!!Do not modify this file!!!**

```
<?xml version="1.0" encoding="UTF-8"?>
<provisioning version="1.1" productID="e2">
<!-- Gigaset DECT - Initial Configuration File -->
<!-- Version: 30/03/2023 -->
<nvm>
<!-- Provisioning URL -->
<param name="SipProvider.1.InitHsProvURL" value="http://emea.ipp.sdg.teams.microsoft.com"/>
<param name="SipProvider.2.InitHsProvURL" value="http://emea.ipp.sdg.teams.microsoft.com"/>
<param name="SipProvider.3.InitHsProvURL" value="http://emea.ipp.sdg.teams.microsoft.com"/>
<param name="SipProvider.4.InitHsProvURL" value="http://emea.ipp.sdg.teams.microsoft.com"/>
<param name="SipProvider.2.Name" value="Microsoft Teams onboarding"/>
</nvm>
</provisioning>
```
Click here to download the provisioning file: [MicrosoftTeams.xml](https://teamwork.gigaset.com/gigawiki/download/attachments/1388123634/MicrosoftTeams.xml?version=1&modificationDate=1680244966000&api=v2)

**Upload the provisioning file**: The provisioning file can be uploaded via the web-interface. Open the Gigaset DECT system web-interface:

Go to **SETTINGS - System - Provisioning and configuration**, click on **Browse**

Select the provisioning file, click on **Upload**.

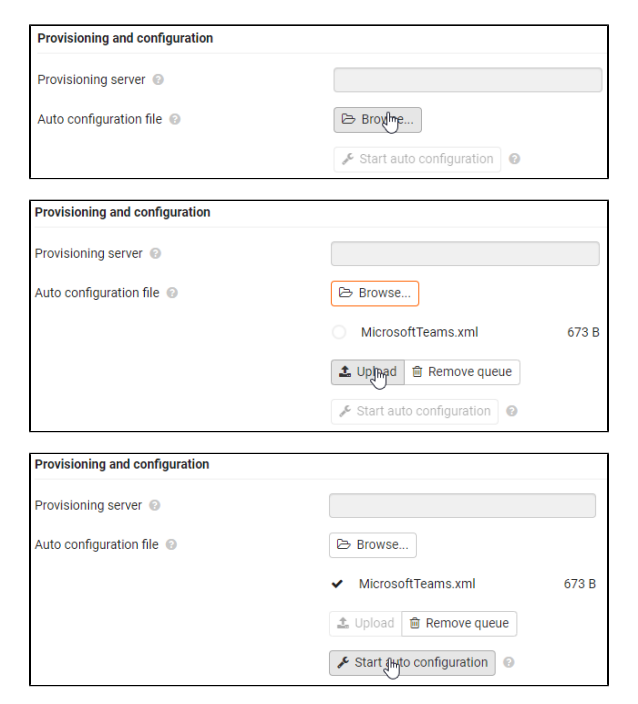

Click on **Start auto configuration**

**Add an DECT handset**: Go to: **SETTINGS - Mobile devices - Administration**

Select as VoIP provider "**Microsoft Teams onboarding**"

It can be that you see the VoIP provider "**Microsoft Teams onboarding**" 2 times, both can be used.

After successful registration, the handset is configured and will show on the display:

> This is an Microsoft Onboarding SIP account, that is used to sign-in the user account. It is not possible to make or receive calls with this account.

VoIP provider @

Microsoft Teams onboarding

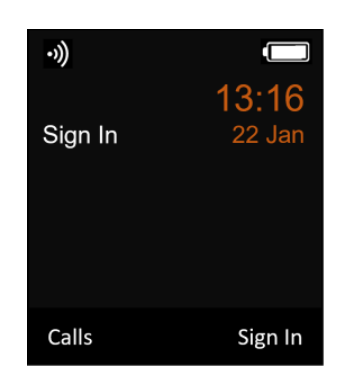

## <span id="page-4-0"></span>**6. Softkey for Sign-in/out**

Handsets that have completed the on-boarding, need to be able to Sign-in/out. For this, you need to assign an "**Sign In**" softkey.

- 1. On the handset, **long-press** on the **left** or **right softkey** to open the Function List
- 2. Go to **More functions...**

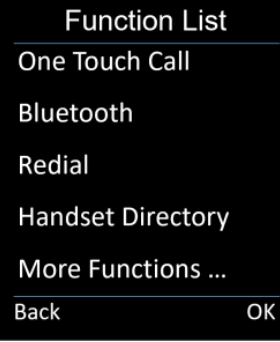

3. Select **Sign In**

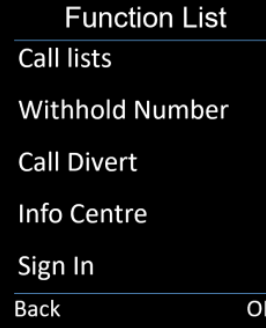

<span id="page-4-1"></span>**7. Handset Sign-in**

[Scroll to top](#page-0-1)

1. For Local Sign-in/out, the user needs to press the Soft Key "**Sign In**" to start the Sign In procedure.

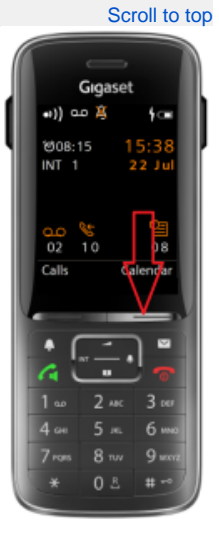

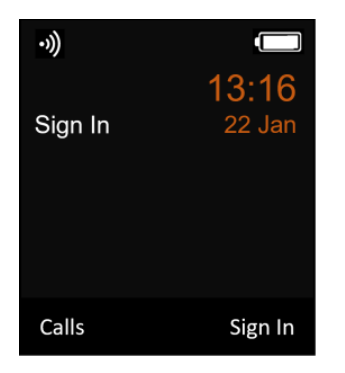

2. On your DECT handset you will see the **Microsoft pairing URL** and the **Pairing code** needed to login.

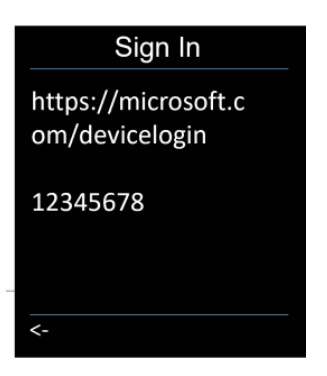

3. The Sign In process is now done on a PC or device with an internet browser.

Open the pairing URL: <https://microsoft.com/devicelogin> (**or the link showed on your screen**)

Enter the pairing code: (The code is **not** case sensitive) **Sometimes you need to login first an then enter the code**

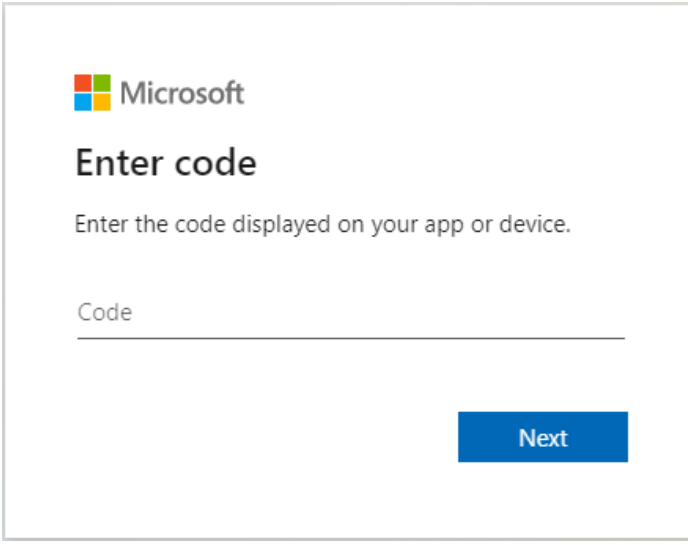

4. Click on Next and select your Microsoft account.

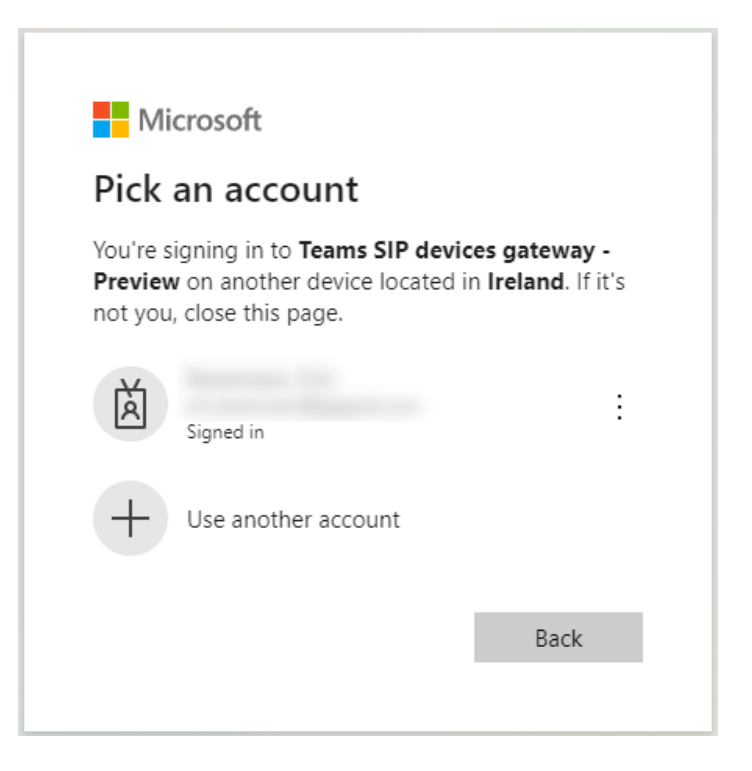

5. Microsoft will send an SIP Notify to you system (Onboarding account), that starts the handset provisioning.

It can take a few minutes before provisioning is started. If the procedure is successful, you will see your **user-name** depends on the user configuration in the display.

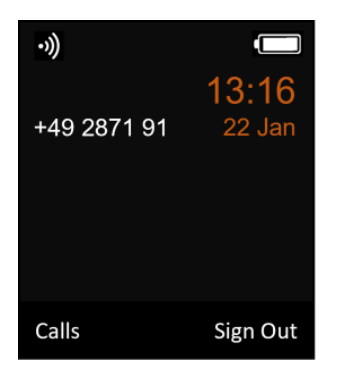

## <span id="page-6-0"></span>**8. Handset Sign-Out**

[Scroll to top](#page-0-1)

1. You can Sign Out by pressing the Softkey "**Sign Out**"

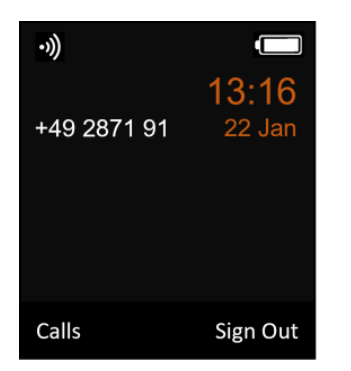

2. Microsoft will send an SIP Notify to you system, that starts the handset provisioning.

It can take a few minutes before provisioning is started. If the procedure is successful, you will see "**Sign In**" on the display.

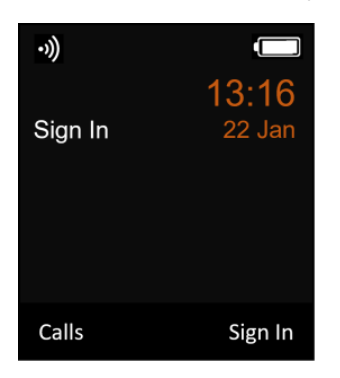

## <span id="page-7-0"></span>**9. Increase audio quality (G.722 codec)**

[Scroll to top](#page-0-1)

#### By default the audio codec G.711 is used.

If required, an higher audio quality can be achieved by enabling the G.722 codec. (Enabling the G.722 codec will change the maximum of parallel calls to 5 per base)

1. In the DECT system, go to: **SETTINGS - telephony - Audio** - Enable: **Wideband with codec G.722**

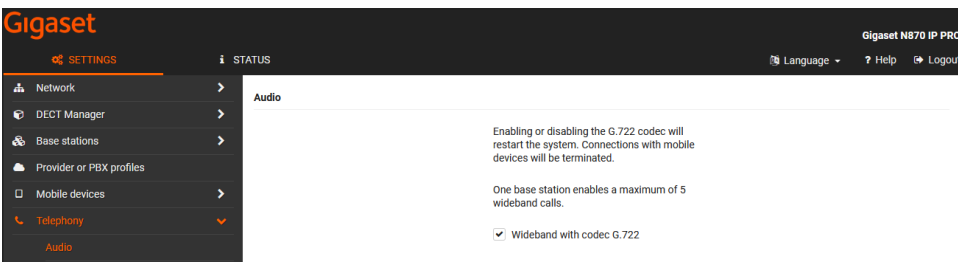

2. Activate the G.722 codec for the Provider or PBX profiles with the name - Microsoft Teams signin (Do this for each Provider profile with this name if multiple available)

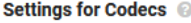

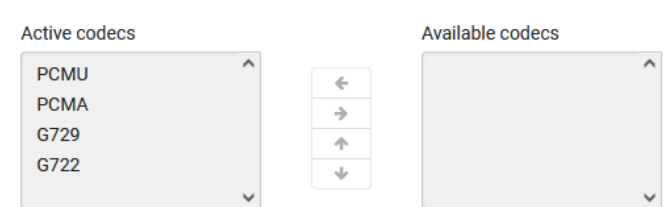

## <span id="page-7-1"></span>**10. Internal number dialing**

### [Scroll to top](#page-0-1)

In Microsoft teams the user has one phone number and that is the external number. For internal calls, the full external phone number must be dialed.

Using the Area code feature in our DECT solution, internal numbers can be dialed where the system will automatically convert this to the full external number.

#### Example:

Phone number = 0049 2871 1234500 - 0049 2871 1234599

• In the web-interface go to: SETTINGS - Telephony - Call settings

Enter the Area Codes, conform the company number.

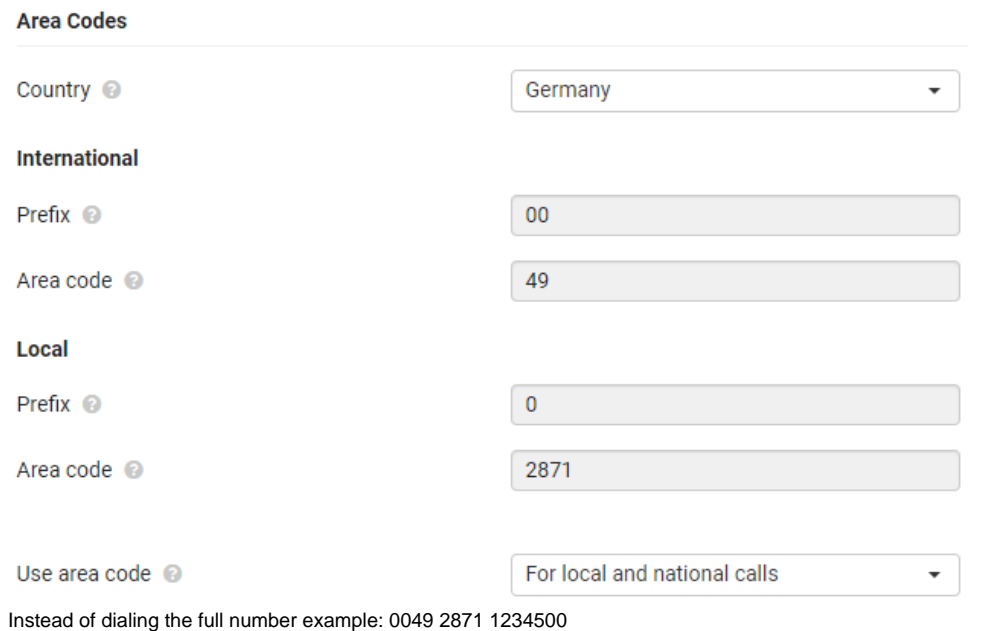

The user can dial 1234500

If needed, the local Area code can be increased to be able to dial internally using even less digits.

<span id="page-8-1"></span><span id="page-8-0"></span>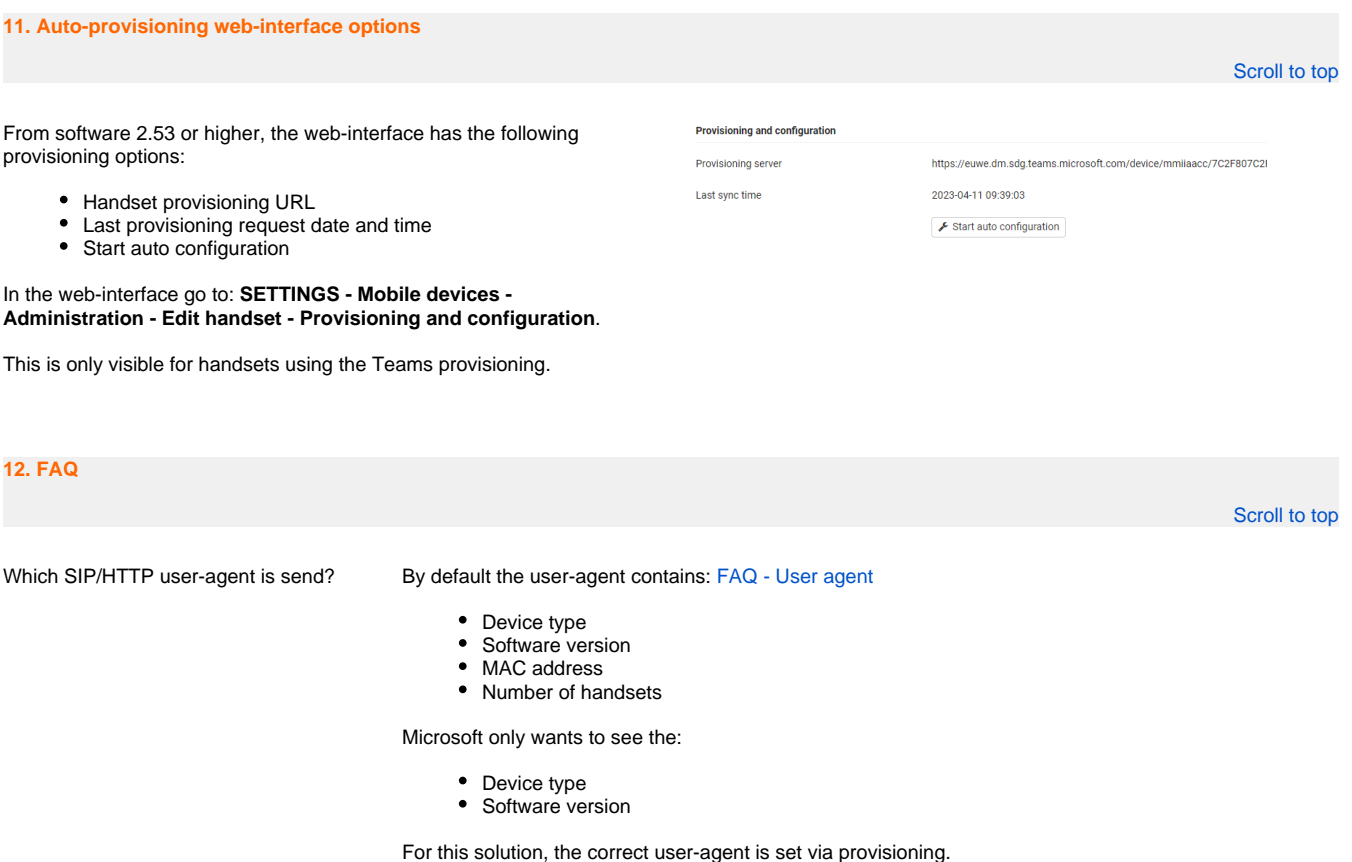

When I have an integrator with multiple DECT Managers, do we need to change the user-agent via autoprovisioning so that every device uses the [same user-agent](https://teamwork.gigaset.com/gigawiki/display/GPPPO/FAQ+-+Integrator+one+user+agent)?

No, the user-agent is changed by auto-provisioning to send only the device type and software version and is also valid for an integrator solution.

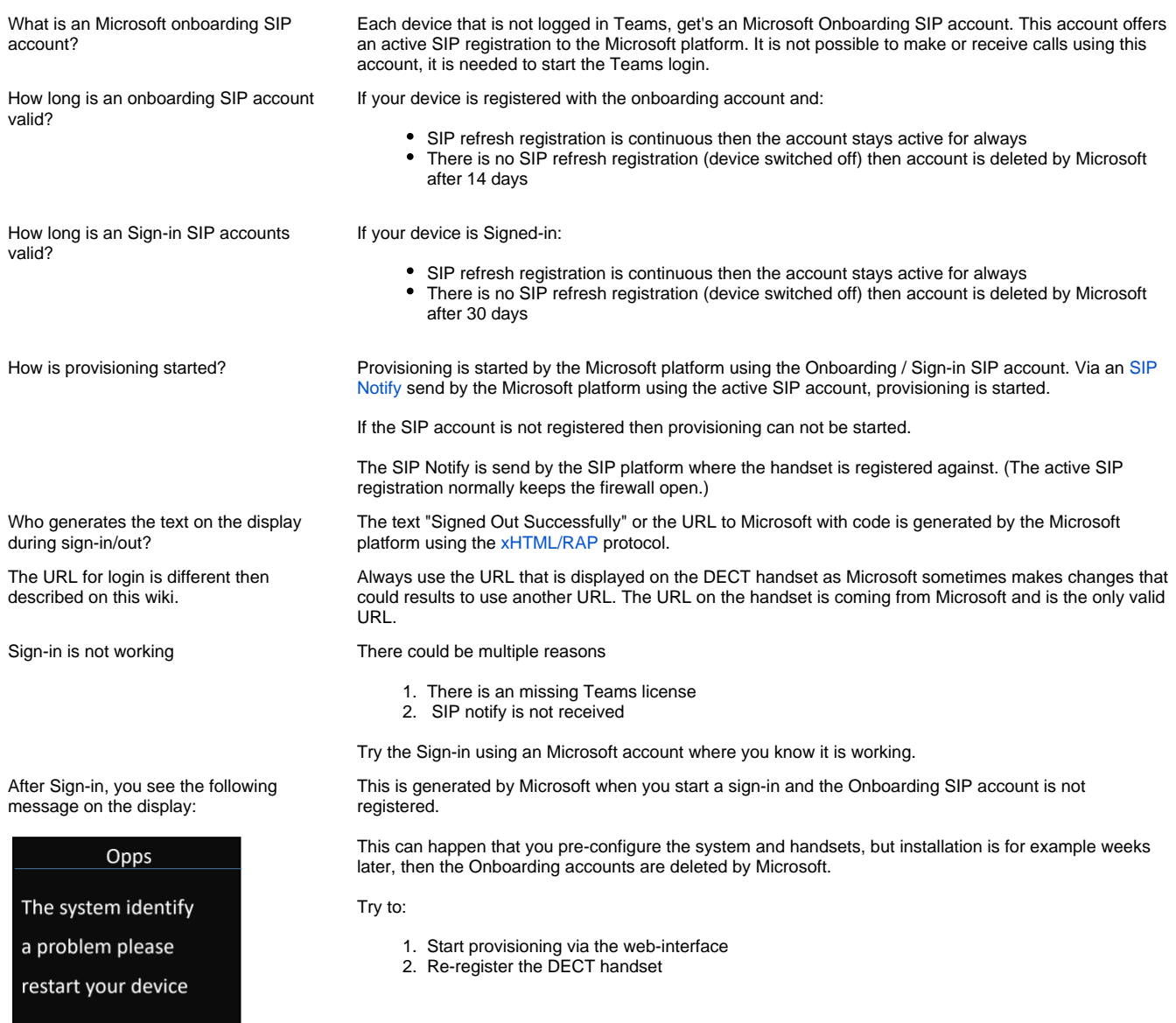

If I register a new DECT handset, I can see the VoIP provider "**Microsoft Teams onboarding**" multiple times, which one should I use.

How to trace Teams login using syslog See this page: [FAQ - Microsoft Teams Integration: How to trace and read the syslog output](https://teamwork.gigaset.com/gigawiki/display/GPPPO/FAQ+-+Microsoft+Teams+Integration%3A+How+to+trace+and+read+the+syslog+output)

It does not matter which of these providers you select, both can be used.